## **Chapter 1: Introduction**

This manual contains detail instructions, on how to setup and operate the VPN Internet Gateway.

The VPN Internet Gateway provides an easy and cost effective way to communicate securely over a public network, such as the Internet. You can configure the VPN Internet Gateway to automatically encrypt all data transmitted to a particular site or sites over the Internet. The VPN Internet Gateway can create a secure connection between two or more sites.

The VPN Internet Gateway is equipped with:

- A WAN Ethernet port (connects to any Cable/XDSL modem)
- 4 LAN Ethernet ports (connect to a PC client or a Hub/switch etc.)
- One asynchronous port (connects to a dial up modem or a ISDN TA)

Connect any Cable/XDSL modem to the VPN Internet Gateway, to establish a high speed Internet connection. Once an Internet connection is made, you can start establishing VPN connections. Those who require a private and secure connection will find this device an easy and cost effective solution to a lease line connection.

The asynchronous port can be connected to a dial-up modem or to an ISDN TA and provides you with a backup Internet connection should the Cable/xDSL connection fail. If there is no Cable/xDSL service in your area, the asynchronous port can also serve as your Internet access connection.

The VPN Internet Gateway provides a total solution for those SOHO (Small Office and Home Office), SMB (Small and Medium size Businesses) and ROBO (Remote Office and Branch Office) users, who require a VPN and other sophisticated functions at a cost effective price.

#### **Features**

- Supports Virtual Private Network (VPN) connections (IPSec)
- Supports up to 8 IPSec tunnel connections
- Supports VPN client software (Safenet and SSH)
- Supports DES/3DES Encryption, IP Encapsulating Security Payload (ESP), Authentication (MD5/SHA-1)
- Shared Internet connection via any Cable or xDSL modem
- Asynchronous port for backup or dial-up Internet connection
- Supports up to 253 users
- Provides solid firewall protection for LAN clients/computers
- Built-in high speed 4 port 10/100 switch to connect to computers or to additional switches/hubs
- Provides centralization of all network address settings (DHCP)
- Comprehensive device monitoring system: Device status, Device information, System Tools, Intruder Detection log and more...
- Easy-to-use, Web-based setup and configuration
- Dynamic DNS to have Web and other Servers behind a Dynamic IP address
- Acts as a Virtual server to enable remote access to Web, FTP, and other services on your network
- DMZ for full 2-way communication between your LAN and the Internet
- URL filtering function
- Supports the UPnP protocol
- E-Mail alert when a network security breach occurs

## **Package Contents**

Please inspect your package. The following items should be included:

- 1). One VPN Internet Gateway (the Device)
- 2). One Power adapter
- 3). One User's Guide

If any of the above items are damaged or missing, please contact your dealer immediately.

## **Minimum System Requirements**

- Microsoft Internet Explorer 4.0 (or later version) or Netscape Navigator 4.0 (or later version)
- One computer with an installed 10Mbps, 100Mbps or 10/100Mbps
   Ethernet card
- One external xDSL or Cable modem with an Ethernet port (RJ-45)
- One Modem or ISDN TA (if a dialup connection is needed)
- One RJ-45 Cable/XDSL Internet connection
- TCP/IP protocol installed in your computer
- UTP network Cable with a RJ-45 connector

### **Pre-Installation Checklist**

#### **Before installing the Internet Gateway, you should:**

- Have carefully read the entire manual.
- Be familiar with the terminology and concepts of browsers. (This guide works under the assumption that you are proficient with the browsers you are using).
- Have met all the hardware and software requirements.

## The Gateway's Rear View

The diagram below shows the Internet Gateway's rear panel and is where all the hardware connections are made.

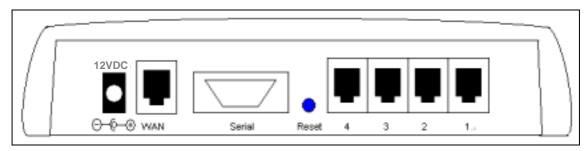

| Rear View Ports | Description                                                                                                    |
|-----------------|----------------------------------------------------------------------------------------------------|
| Power (12VDC)   | The power port is where you connect the DC power adapter                                                                                                    |
| WAN             | The WAN 10M Ethernet port is where you connect your ADSL/Cable modem.                                                                                                    |
| Serial          | The Serial port is where you connect the 56K modem / ISDN TA                                                                                                    |
| Reset           | If you want the device to have the factory default settings, press the reset button and hold it for 5 ~ 6 seconds. This will load the factory default settings into the device.  Please be careful. Do not press the reset button unless you want to clear the current configurations. |
| Ports 1-4       | There are four LAN ports on the rear panel (supports auto crossover). This is where you connect network devices, such as PCs, switches, hubs, print servers, LAN servers or other network devices.                                                                                     |

## The Gateway's Front Panel LED

On the router's front panel there are LED lights that inform you of the router's current status. Below is an explanation of each LED and its function.

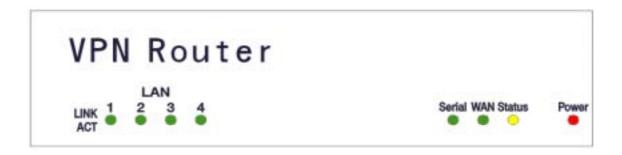

| LED                | LED Status | Description                                                      |
|--------------------|------------|------------------------------------------------------------------|
| LAN (1-4) Link/Act | Off        | Green LED will NOT Light if there is no connection               |
|                    | ON         | Green LED will LIGHT when a connection has been established.     |
|                    | Blink      | Green LED will BLINK if packets are been transmitted or received |
| Serial             | Off        | Green LED will NOT Light if there is no connection               |
|                    | ON         | Green LED will LIGHT when a link has been established.           |
| WAN                | Off        | Green LED will NOT Light when a link has not been established.   |
|                    | ON         | Green LED will LIGHT when a link has been established.           |

| LED    | LED Status | Description                                                                  |
|--------|------------|------------------------------------------------------------------------------|
| STATUS | Blink      | Yellow LED will BLINK when the device is booting up or upgrading a firmware. |
| POWER  | Off        | NO Power                                                                     |
|        | ON         | Red LED will LIGHT if the Gateway is receiving power.                        |

## Hardware Installation Setup

The diagram below shows how the Internet Gateway is typically setup.

## VPN Internet Gateway

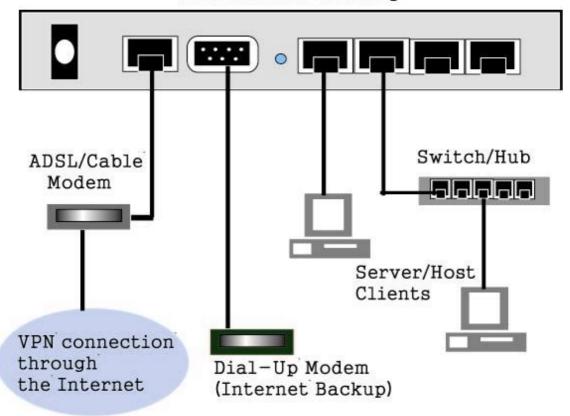

When you setup the hardware installation please note the following.

- 1. Make sure that the power supply outlet voltage is compatible with the power adapters of your PCs, Cable/XDSL modem and the Internet Gateway.
- 2. For the Internet Gateway, only use the power adapter that comes with it.
- 3. Connect a network cable from your PC's Ethernet port to one of the LAN ports at the rear panel of the Internet Gateway. Do the same with all of the PCs or switches/hubs you wish to connect to the Internet Gateway.
- 4. Connect the network cable from your Cable/XDSL modem to the WAN Ethernet port at the rear panel of the Internet Gateway.

## **Chapter 2: Getting Started**

To setup the Internet Gateway and get connected to the Internet; follow the following step-by-step procedure:

- Setup your hardware network installation (see Chapter 1 Hardware Installation setup)
- 2. Configure your network computers (LAN server/client/host) to "Obtain an IP address automatically." (See Appendix)

**Note:** By default the Internet Gateway's DHCP is enabled - so by setting your computer to "Obtain and IP address automatically" - you can connect to the Gateway automatically.

3. Launch your web browser and type the router's default IP address (http:// 192.168.2.1) into the browser's address box and press Enter.

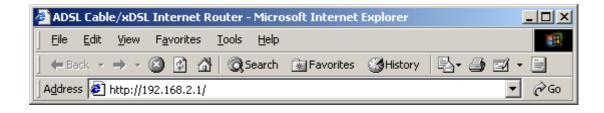

**Note:** If you have setup your computer to use a static IP address: Please make sure your PC's IP address is in the same network as the router's. In windows 95/98 you can type **WINIPCFG** and in windows 2000/NT you can type **IPCONFIG** (see appendix) to find out if you are on the same network.

4. The main menu will appear. It displays all the functions that you can use and configure for the Internet Gateway.

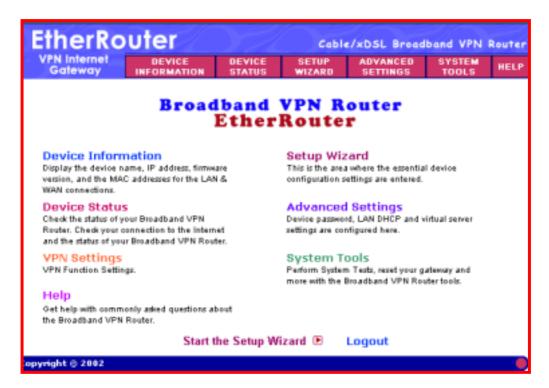

The User Interface is designed to be extremely user-friendly and is divided into 6 main sections. The 6 sections are listed on the top Tool bar (see screen above) and appear at the top of every browser screen for easy access. For your reference the 6 sections are as follow:

| Main Menu                      | Description                                                                                      |
|--------------------------------|--------------------------------------------------------------------------------------------------|
| Device Information (chapter 3) | The Device information section displays the Internet Gateway's network and firmware information. |
| Device Status (chapter 4)      | Device status displays the current connection status of the Internet Gateway.                    |

| Main Menu                     | Description                                                                                                    |
|-------------------------------|----------------------------------------------------------------------------------------------------|
| Setup Wizard (chapter 2)      | This is the most important section out of<br>the 6 sections. You must configure this<br>section to begin using the Internet<br>Gateway. The Setup wizard is where you<br>input the information required to connect<br>the Internet Gateway to your Internet<br>Service Provider (ISP).                     |
| Advanced Settings (chapter 5) | The Advanced settings section is where you can configure all the major features and functions of the Internet Gateway. They include: DHCP Server Settings, Virtual Server Settings, Routing Settings, Filter Settings, Administration Settings, Dynamic DNS Settings, URL Filter Settings and E-Mail ALERT |
| System Tools (chapter 6)      | The System Tools section detects the status of the Internet Gateway, such as Intruder Detection Log, Display Routing Table, System Diagnostics, Save Settings, Load Settings, Upgrade Firmware and Reset Device                                                                                            |
| Help (chapter 7)              | A help section for the Internet Gateway                                                                                                    |

5. Click the **SETUP WIZARD.** A username and password will appear. Leave the password box empty and type **admin** (the default username) in the username box. Click **OK.** 

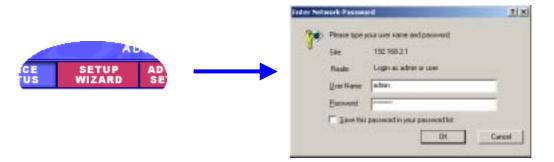

The setup wizard's page will appear as shown below.

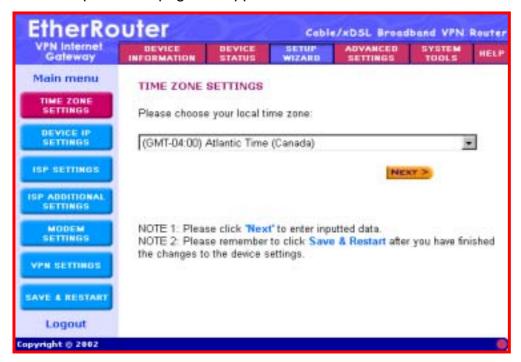

The Setup wizard will take you through 7 step-by-step (7 steps: buttons on the left) configuration procedures that you'll need to do in order to setup the Internet Gateway (e.g. connecting to the Internet / establishing a VPN connection).

You can click on one of the 7 buttons on the left to jump to that specific setting. Otherwise by clicking **Next**, you will proceed to the next step sequentially. (We recommend that you follow the 7 steps sequentially). The 7 steps are as follows:

- (Step A) Time Zone Settings
- (Step B) **Device IP Settings**
- (Step C) ISP Settings
- (Step D) ISP Additional Settings
- (Step E) Modem Settings
- (Step F) VPN Settings
- (Step G) Save & Restart
- 6. **(Step A) Time Zone Settings:** Please choose a local time zone. Once you have selected a time zone, click the **Next** button to continue to the next step.

#### 7. (Step B) Device IP Settings

In this section, you have to give your Internet Gateway an IP address for the local area network (LAN) side. This is not the IP address given to you by your ISP, but rather the local internal LAN (Private) IP address of your network. The IP address "192.168.2.1" is the default value of your Gateway.

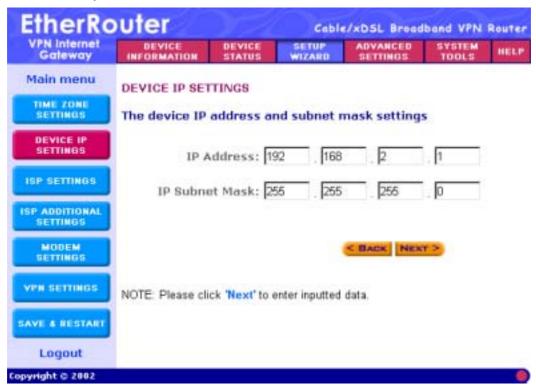

The screen shown above is described in the following table:

| Parameters                        | Description                                                                                                 |  |  |
|-----------------------------------|----------------------------------------------------------------------------------------------------|--|--|
| <b>Device IP Address Settings</b> | Device IP Address Settings                                                                                  |  |  |
| IP Address                        | Assign an internal LAN IP address for this Internet Gateway or leave it as the default value "192.168.2.1." |  |  |
| IP Subnet Mask                    | Enter the subnet mask, you can usually leave it as the default entry "255.255.255.0"                        |  |  |

Once you have filled in the above information, click the **Next** button to continue to the next step.

#### 8. (Step C) ISP Settings

Different ISPs require different methods of connecting to the Internet. The ISP Settings section is where you input all the information required by your ISP, so that you can connect to the Internet. There are 5 different types of ISP connections in the ISP Settings section. Select the connection required by your ISP from the **Select the ISP connection type** pull down menu and then proceed to that connection type step. The 5 ISP connection types are as follow:

| ISP Connection Type             | Description                                                                              |
|---------------------------------|------------------------------------------------------------------------------------------|
| Connect to Cable ISP (Step 8-1) | Your ISP will automatically give you an IP address                                       |
| Static IP Settings (Step 8-2)   | Your ISP has given you an IP address already                                             |
| PPPoE Settings (Step 8-3)       | Your ISP requires you to use a Point-to-Point Protocol over Ethernet (PPPoE) connection. |

| ISP Connection Type         | Description                                                                         |
|-----------------------------|-------------------------------------------------------------------------------------|
| PPTP Settings (Step 8-4)    | Your ISP requires you to use a Point-to-Point Tunneling Protocol (PPTP) connection. |
| Telstra Settings (Step 8-5) | The Telstra Settings is a service that applies to connections in Australia only.    |

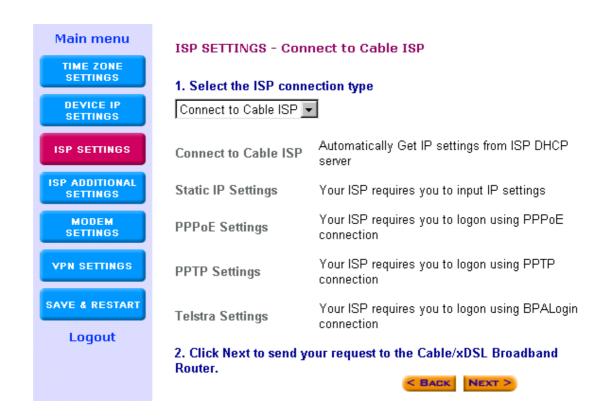

Step 8-1) Connect to Cable ISP: Select Connect to Cable ISP if you have a cable connection. Please select "Connect to Cable ISP" and click "Next" to proceed to the next page. Proceed to step 9 (Step D) ISP Additional Settings of this manual

Step 8-2) Static IP Settings: Select Static IP Settings, if your ISP has

given you a static IP address. You will have to enter the following information:

Parameter Description

IP assigned by your ISP Enter the IP address (provided by your ISP)

IP Subnet Mask Enter the IP subnet mask (provided by your ISP)

ISP Gateway Address Enter the ISP gateway address (provided by your ISP)

**Note:** Once you have filled in the above information, click "**Next**" to proceed to the next step. Proceed to step 9 (Step D) **ISP Additional Settings** of this manual

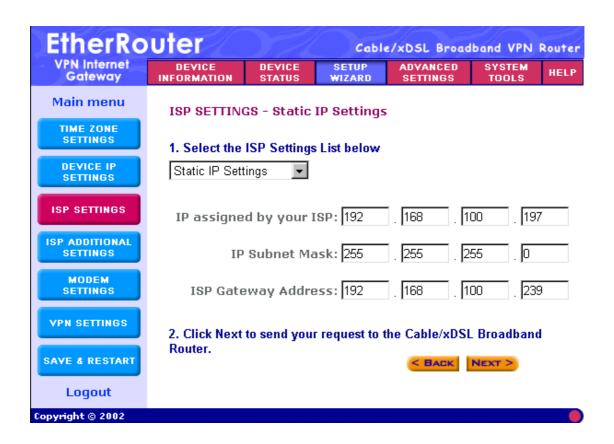

Step 8-3) **PPPoE Settings:** Select PPPoE Settings if your ISP requires the PPPoE protocol to establish an Internet connection. You will have to enter the following information:

| Parameter               | Description                                                           |  |
|-------------------------|-----------------------------------------------------------------------|--|
| User name               | Enter the user name of your ISP account.                              |  |
| Password                | Enter the password of your ISP account.                               |  |
| Retype password         | Enter the password of your ISP account again to re-confirm.           |  |
| Connection Type         | Select ONE.                                                           |  |
|                         | Always Connect - The VPN Gateway will always                          |  |
|                         | connect with your ISP. If this is the case, the Idle                  |  |
|                         | Time function is unavailable.                                         |  |
|                         | Trigger on Demand - Once the VPN Gateway                              |  |
|                         | detects any packets want to get to Internet, the                      |  |
|                         | VPN Gateway will connect with your ISP                                |  |
|                         | automatically.                                                        |  |
|                         | Manual - You can manually disconnect/connect                          |  |
|                         | with your ISP for the WAN port (Cable/xDSL). If                       |  |
|                         | this is the case, you have to go to the <b>DEVICE</b>                 |  |
|                         | STATUS page and click Connect button to                               |  |
|                         | establish the connection or click Disconnect                          |  |
|                         | button to disconnect the connection.                                  |  |
| Dynamic/Fixed:          | Select ONE.                                                           |  |
|                         | Dynamic - If your ISP will automatically assign                       |  |
|                         | you an IP address                                                     |  |
|                         | Fixed - If your ISP has given you a fixed IP                          |  |
|                         | address already, then enter that IP address in the                    |  |
|                         | IP assigned by your ISP box. Also enter the                           |  |
|                         | subnet mask (provided by ISP) in the IP Netmask                       |  |
|                         | box                                                                   |  |
| Note: Once you have     | filled in the above information, click " $\textbf{Next}$ " to proceed |  |
| to the next step. Proce | eed to step 9 (Step D) ISP Additional Settings of this                |  |

**Note:** Once you have filled in the above information, click "**Next**" to proceed to the next step. Proceed to step 9 (Step D) **ISP Additional Settings** of this manual

| Main menu                  | ISP SETTINGS - PPPoE Settings                                                                                                    |
|----------------------------|----------------------------------------------------------------------------------------------------|
| TIME ZONE<br>SETTINGS      | 1. Select the ISP Settings List below                                                                                                    |
| DEVICE IP<br>SETTINGS      | PPPoE Settings •                                                                                                    |
| ISP SETTINGS               | User Name:                                                                                                    |
| ISP ADDITIONAL<br>SETTINGS | Password:                                                                                                    |
| MODEM<br>SETTINGS          | Idle Time: no idle timeout  Connection Type:                                                                                                    |
| VPN SETTINGS               | Always Connect C Trigger on Demand C Manually                                                                                                    |
| SAVE & RESTART             | O Dynamic (IP automatically assigned by your ISP) Fixed (Your ISP requires you to input IP address)                                                                                                    |
| Logout                     | IP assignd by your ISP:   192   .   168   .   100   .   197   .   198   .   100   .   197   .   198   .   198   .   198   .   198   .   198   .   198   .   198   .   198   .   198   .   198   .   198   .   198   .   198   .   198   .   198   .   198   .   198   .   198   .   198   .   198   .   198   .   198   .   198   .   198   .   198   .   198   .   198   .   198   .   198   .   198   .   198   .   198   .   198   .   198   .   198   .   198   .   198   .   198   .   198   .   198   .   198   .   198   .   198   .   198   .   198   .   198   .   198   .   198   .   198   .   198   .   198   .   198   .   198   .   198   .   198   .   198   .   198   .   198   .   198   .   198   .   198   .   198   .   198   .   198   .   198   .   198   .   198   .   198   .   198   .   198   .   198   .   198   .   198   .   198   .   198   .   198   .   198   .   198   .   198   .   198   .   198   .   198   .   198   .   198   .   198   .   198   .   198   .   198   .   198   .   198   .   198   .   198   .   198   .   198   .   198   .   198   .   198   .   198   .   198   .   198   .   198   .   198   .   198   .   198   .   198   .   198   .   198   .   198   .   198   .   198   .   198   .   198   .   198   .   198   .   198   .   198   .   198   .   198   .   198   .   198   .   198   .   198   .   198   .   198   .   198   .   198   .   198   .   198   .   198   .   198   .   198   .   198   .   198   .   198   .   198   .   198   .   198   .   198   .   198   .   198   .   198   .   198   .   198   .   198   .   198   .   198   .   198   .   198   .   198   .   198   .   198   .   198   .   198   .   198   .   198   .   198   .   198   .   198   .   198   .   198   .   198   .   198   .   198   .   198   .   198   .   198   .   198   .   198   .   198   .   198   .   198   .   198   .   198   .   198   .   198   .   198   .   198   .   198   .   198   .   198   .   198   .   198   .   198   .   198   .   198   .   198   .   198   .   198   .   198   .   198   .   198   .   198   .   198   .   198   .   198   . |
|                            | Click Next to send your request to the Cable/xDSL Broadband Router.      BACK NEXT >                                                                                                    |

Step 8-4) **PPTP Settings:** Select PPTP Settings, if your ISP requires the PPTP protocol to establish an Internet connection (e.g. Europe). You will have to enter the following information:

| Parameter      | Description                                                                                                    |
|----------------|----------------------------------------------------------------------------------------------------|
| User name      | Enter the user name of your ISP account.                                                                                                    |
| Password:      | Enter the password of your ISP account.                                                                                                    |
| Idle Time      | Optional: You do not have to configure this section. It depends on the user's needs. If the Internet connection has been idle for a certain period of time (the Idle Time selected), the Idle Time function will automatically disconnect the Internet connection. |
| PPTP Client IP | Enter the PPTP client IP address (Provided by ISP)                                                                                                    |

| Parameter       | Description                                                   |
|-----------------|---------------------------------------------------------------|
| Connection ID   | Input this ID information only if your ISP has given you one. |
| Connection Type | Select ONE.                                                   |
|                 | Always Connect - The VPN Gateway will always                  |
|                 | connect with your ISP. If this is the case, the Idle          |
|                 | Time function is unavailable.                                 |
|                 | Trigger on Demand – Once the VPN Gateway                      |
|                 | detects any packets want to get to Internet, the              |
|                 | VPN Gateway will connect with your ISP                        |
|                 | automatically.                                                |
|                 | Manual – You can manually disconnect/connect                  |
|                 | with your ISP for the WAN port (Cable/xDSL). If               |
|                 | this is the case, you have to go to the <b>DEVICE</b>         |
|                 | STATUS page and click Connect button to                       |
|                 | establish the connection or click <b>Disconnect</b>           |
|                 | button to disconnect the connection.                          |
| Dynamic/Fixed   | Select <b>ONE</b> .                                           |
| ,               | Dynamic - If your ISP will automatically assign               |
|                 | you an IP address                                             |
|                 | Fixed - If your ISP has given you a fixed IP                  |
|                 | address already, then enter that IP address in the            |
|                 | IP assigned by your ISP box. Also enter the                   |
|                 | subnet mask (provided by ISP) in the <i>IP Netmask</i>        |
|                 | box                                                           |

**Note:** Once you have filled in the above information, click "**Next**" to proceed to the next step. Proceed to step 9 (Step D) **ISP Additional Settings** of this manual

| Main menu             | ISP SETTINGS - PPTP Settings                                           |
|-----------------------|------------------------------------------------------------------------|
| TIME ZONE<br>SETTINGS | 1. Select the ISP Settings List below                                  |
| DEVICE IP<br>SETTINGS | PPTP Settings                                                          |
| ISP SETTINGS          | User Name:                                                             |
| ISP ADDITIONAL        | Password:                                                              |
| SETTINGS              | Retype Password:                                                       |
| MODEM                 | Idle Time: no idle timeout 💌                                           |
| SETTINGS              | PPTP Client IP: 0 0 0                                                  |
| VPN SETTINGS          | PPTP Server IP: 0 0 0 0                                                |
|                       | Connetion ID/Name:                                                     |
| SAVE & RESTART        | Connection Type:                                                       |
| Logout                |                                                                        |
|                       | C Dynamic (IP automatically assigned by your ISP)                      |
|                       | Fixed (Your ISP requires you to input IP address)                      |
|                       | IP assignd by your ISP: 192 . 168 . 100 . 197                          |
|                       | IP Netmask: 255 . 255 . 0                                              |
|                       | 2. Click Next to send your request to the Cable/xDSL Broadband Router. |

Step 8-5) Telstra Settings: The **Telstra Settings** is a service that applies to connections in Australia only. You will have to enter the following:

| Parameter             | Description                                                    |
|-----------------------|----------------------------------------------------------------|
| User Name             | Enter the User Name (Provided by the ISP)                      |
| Password Ente         | er the Password (Provided by the ISP)                          |
| Retype password       | Re-Enter the password of your ISP account again to re-confirm. |
| Default Domain        | Input the default domain if your ISP has given you one         |
| Note: Once you have f | illed in the above information, click "Next" to proceed        |

manual

to the next step. Proceed to step 9 (Step D) ISP Additional Settings of this

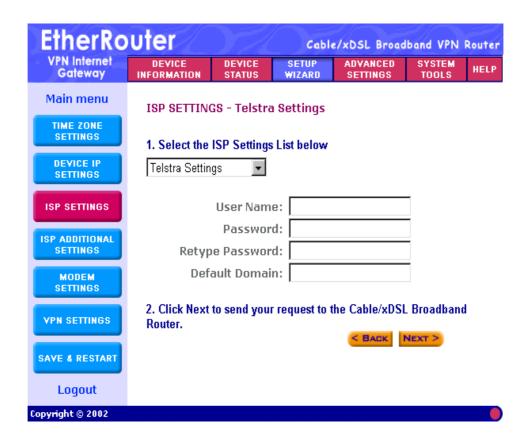

### 9 (Step D) ISP Additional Settings

In this section you can input special settings required by certain ISPs. You do not need to configure the entire section or any part of the section, only the settings needed by your particular ISP (if any). If your ISP does not require any additional settings, then please leave this section blank and proceed to the next step.

| Parameter                                                | Description                                                                                                    |  |  |  |
|----------------------------------------------------------|----------------------------------------------------------------------------------------------------|--|--|--|
| Your ISPs require you to manually setup the DNS settings | If your ISP requires you to input a DNS setting then you must check this box to enable this function and then enter the DNS address (see <b>DNS IP Address</b> below) |  |  |  |
| DNS IP Address                                           | Enter the DNS IP address (provided by ISP)                                                                                                    |  |  |  |

| Parameter                                                        | Description                                                                                                    |
|------------------------------------------------------------------|----------------------------------------------------------------------------------------------------|
| Some ISPs use Host Name and Domain Name to authenticate the user | If your ISP requires you to fill in a Host<br>Name and Domain Name then you must<br>check this box to enable this function and<br>then enter the Host Name and Domain<br>Name (see <b>Host/Domain Name</b> below)                                                                                                    |
| Host Name                                                        | Enter the Host Name (provided by your ISP)                                                                                                    |
| Domain Name                                                      | Enter the domain name (provided by your ISP)                                                                                                    |
| Your ISPs require you to input the LAN card's Mac address        | If your ISP requires a specific MAC address in order for you to connect to the Internet, then check the box to enable this function and then enter the Mac address (see MAC Address below)                                                                                                    |
|                                                                  | NOTE: Some ISPs may only recognize your PC's LAN card MAC address as a legal user. In this case, you will have to copy the LAN card MAC address of that PC and input it in the MAC address field. For WIN 95/98 you can run winipcfg to see the LAN card Mac address For WIN 2000/NT you can run ipconfig/all to see the LAN card Mac address |
| MAC Address                                                      | Enter the PC's LAN card MAC address that your ISP recognizes as the legal user                                                                                                    |
| <b>Note:</b> Once you have filled proceed to the next step.      | in the above information, click "Next" to                                                                                                    |

| Main menu                  | ISP ADDITIONAL SETTINGS                                   |
|----------------------------|-----------------------------------------------------------|
| TIME ZONE<br>SETTINGS      | ☐ Your ISP requires you to manually setup DNS settings    |
| DEVICE IP<br>SETTINGS      | DNS IP Address: 0 0 0                                     |
| ISP SETTINGS               | ☐ Your ISP requires you to input Host Name or Domain Name |
| ISP ADDITIONAL<br>SETTINGS | Host Name: VP204                                          |
| MODEM<br>SETTINGS          | Domain Name:                                              |
| YPN SETTINGS               | ☐ Your ISP requires you to input WAN Ethernet MAC         |
| SAVE & RESTART             | MAC Address: 00 45 15 16 58 05                            |
| Logout                     | < BACK   NEXT >                                           |
|                            | NOTE: Please click 'Next' to enter inputted data.         |

### 10. (Step E) Modem Settings

The modem settings screen is where you can setup the asynchronous port as either a backup connection for the Cable/xDSL connection or a dialup Internet access connection.

**Note:** This section is **Optional**. You may proceed to **Step F** if you do not wish to use the asynchronous port.

| Parameter         | Description                          |  |  |
|-------------------|--------------------------------------|--|--|
|                   |                                      |  |  |
| Dialup Modem When | Click on this box to enable          |  |  |
| Cable/xDSL is not | the asynchronous port                |  |  |
| Connected         |                                      |  |  |
|                   |                                      |  |  |
| ISP Phone Number  | Enter the ISP phone number (Dial-Up) |  |  |
|                   |                                      |  |  |
| User Name         | Enter the User Name for the dial-up  |  |  |
|                   |                                      |  |  |
| Password          | Enter the Password for the dial-up   |  |  |

| Parameter             | Description                                                                                                    |  |
|-----------------------|----------------------------------------------------------------------------------------------------|--|
| Retype Password       | Enter the Password again to re-confirm                                                                                                    |  |
| Idle Time             | You can select an idle time threshold (minutes) for the WAN port. This means if no packets have been sent (no one using the Internet) throughout this specified period, then the router will automatically disconnect with your ISP.                                                                                                    |  |
| External IP           | <b>(Optional)</b> If your ISP requires you to input an IP address then please input the IP address here. Otherwise leave it as the default setting (0.0.0.0).                                                                                                    |  |
| Modem String settings | (Optional) Some modems require specific communication strings. This section allows you to specify strings on the router, so that it can communicate with your modem (if required). If you would like to change the baudrate speed, you can do so in the <b>Baudrate Settings</b> field. (Please refer to your modem's or ISDN TA's manual for more information) |  |

**Note:** Once you have filled in the above information, click "**Next**" to proceed to the next step.

|                       | MODEM SETTINGS                                                                                                    |
|-----------------------|----------------------------------------------------------------------------------------------------|
| TIME ZONE<br>SETTINGS | ☐ Dialup Modem When Cable/xDSL is not connected                                                                                                    |
| DEVICE IP<br>SETTINGS | ISP Phone Number:                                                                                                    |
| LOD OFTENOO           | User Name:                                                                                                    |
| ISP SETTINGS          | Password:                                                                                                    |
| ISP ADDITIONAL        | Retype Password:                                                                                                    |
| SETTINGS              | Idle Time: 30 minutes                                                                                                    |
| MODEM<br>SETTINGS     |                                                                                                    |
|                       | If your ISP requires you to input IP Address, please input the IP<br>Address. Otherwise leave it as default settings. (0.0.0.0)                                                                                                    |
| VPN SETTINGS          | External IP: 0 0 0 0                                                                                                    |
|                       | external in a particular particular particul |
| SAVE & RESTART        | MODEM STRING SETTINGS                                                                                                    |
| Logout                | Baudrate Settings: 115200bps(28.8K/33/6K/56K modem or ISDN TA)                                                                                                    |
|                       | Pre-Initial String: AT                                                                                                    |
|                       |                                                                                                    |
|                       | Initial String: AT S0=1                                                                                                    |
|                       | Dialup String: ATDT                                                                                                    |
|                       |                                                                                                    |
|                       | < BACK   NEXT >                                                                                                    |

#### 11. (Step F) VPN Settings

The VPN Settings section is where you can enable and configure the VPN function. Specifically, this device supports the widely used IPSec protocol standard for its VPN connection. VPN allows a secure connection between two parties over a public network, such as the Internet.

**Note:** This section is **Optional**. You may proceed to **Step G** if you do not wish to establish a VPN connection.

#### The VPN settings has 3 steps:

- 11-1) Add a VPN connection: Connection Name
- 11-2) Configure the VPN Connection
- 11-3) Secure Association

#### 11-1) Add a VPN connection: Connection Name

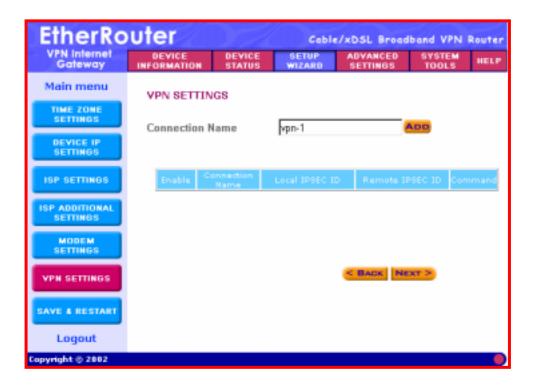

| Parameter              | Description                             |
|------------------------|-----------------------------------------|
| <b>Connection Name</b> | To add a VPN connection: Enter a string |
|                        | (name) into the Connection Name box,    |
|                        | and then click the "ADD" button.        |

**Note:** Once you have entered the connection name - click on the "**ADD**" button to start configuring this VPN connection. The screen below will appear and this is where the VPN configuration is entered.

### 11-2) Configure the VPN Connection

#### **VPN SETTINGS**

| Connection Name                           | VPNConn1                                                                                                    |
|-------------------------------------------|----------------------------------------------------------------------------------------------------|
| C Enable UID (Unique Id                   | entifier String) 🙃 Disable UID                                                                                                    |
| Local IPSEC Identifier                    |                                                                                                    |
| Remote IPSEC Identifi                     | er                                                                                                    |
| □ Enabled Keep<br>Alive                   | ☐ Enabled NetBIOS Broadcast                                                                                                    |
| Remote IP Network                         |                                                                                                    |
| Remote IP Netmask                         | 0 0 0                                                                                                    |
| Remote Gateway IP                         | 0.0.0.0                                                                                                    |
| Network Interface                         | WAN ETHERNET 🔽                                                                                                    |
| Secure Association Perfect Forward Secure | <ul> <li>Main Mode</li> <li>C Aggressive</li> <li>C Manual</li> <li>C Enabled</li> <li>C Disabled</li> </ul>                                                                                          |
| Encryption Protocol                       | 3DES 🔻                                                                                                    |
| PreShared Key                             |                                                                                                    |
| Key Life                                  | 3600 Seconds                                                                                                    |
| IKE Life Time                             | 28800 Seconds SAVE                                                                                                    |
|                                           |                                                                                                    |
| Parameter                                 | Description                                                                                                    |
| Connection Name                           | This is the Connection Name you entered in the previous screen (Connection Name)                                                                                                    |
| Enable UID                                | Optional - This will enable the Unique Identifier string (UID). Disable UID will disable the UID. The VPN Gateways use the UID for authentication purposes. (see Local/Remote IPSEC Identifier below) |
| Local IPSEC Identifier                    | Optional - This field allows you to identify                                                                                                    |

multiple tunnels; you don't need to match the name used at the other end of the tunnel. You can enter a proper name in this field; the default value for the Local

IPSEC Identifier is, Local

#### Parameter

#### Description

#### **Remote IPSEC Identifier**

**Optional** - This field allows you to identify multiple tunnels; you don't need to match the name used at the other end of the tunnel. You can enter a proper name in this field; the default value for the Remote IPSEC Identifier is. **Remote** 

#### **Enabled Keep Alive**

**Optional** - If this function is enabled, it will keep this VPN connection alive (connected)

# Enabled NetBIOS Broadcast

**Optional** - This function allows NetBIOS broadcast to be transmitted in this VPN connection

#### **Remote Site**

#### Select One:

**Single User** – Select **Single User** if the remote VPN site is a VPN client, e.g. remote site has no Internet gateway.

The remote VPN client must have a VPN client software installed (e.g. Safenet or SSH etc.)

**LAN** – Select **LAN** if the remote VPN site has an Internet gateway.

#### **Remote IP Network**

This is the remote site's NETWORK IP address. (**Single User** – Input the actual IP address of the Remote VPN client. **LAN** – Input the network IP of the remote gateway's internal (private) network)

| Pa | rai | m    | ρt | e۲  |
|----|-----|------|----|-----|
| гα | ıaı | יווו | ᄗ  | .CI |

#### Description

#### **Remote IP Netmask**

This is the remote site's subnet mask

#### **Remote Gateway IP/FQDN**

Input the remote site's **Gateway IP** address (for **Remote Site** – **LAN** only) or the Fully Qualified Domain Name (**FQDN**).

FQDN consists of a host and domain name, including top-level domain. For example, **WWW.VPN.COM** is a fully qualified domain name. **WWW** is the host, **VPN** is the second-level domain, and **COM** is the top-level domain. When you enter the FQDN of the remote site, the VPN gateway will automatically seek the IP address of that FQDN.

Note: In IKE Mode, if the Remote Gateway IP has a dynamic IP address, you must enter "0.0.0.0." in the Remote Gateway IP/FQDN field. In Manual Mode, you must fill in the Remote IP, Remote IP Network and Remote Gateway IP/FQDN field (Remote Gateway IP/FQDN field (Remote Gateway IP/FQDN field cannot be 0.0.0.0 for the manual mode). See Appendix - VPN example.

#### **Network Interface**

Select an interface type for the this VPN connection

#### 11-3) Secure Association

Secure Association is a method of establishing a security policy between two points.

There are two methods of creating a **Secure Association** (SA),

Method 1: IKE Mode (By default IKE is selected),

Method 2: Aggressive mode and

Method 3: Manual mode.

#### 11-3) Method 1: IKE Mode:

IKE is an <u>automated</u> method of establishing a shared security policy and authenticated keys. A preshared key is used for mutual identification.

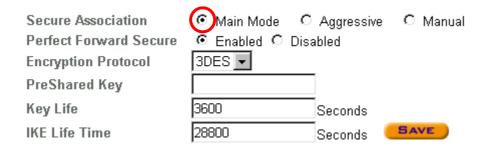

| Parameter Description | Parameter | Description |  |
|-----------------------|-----------|-------------|--|
|-----------------------|-----------|-------------|--|

#### **Perfect Forward Secure**

Click either the Enabled or Disabled radio button. This feature provides a better security; it ensures that the encryption keys generated are not relevant to each other.

#### **Encryption Protocol**

The VPN Gateway supports two types of encryption algorithms (**DES** and **3DES**). Select an appropriate encryption algorithm. The encryption algorithm must match the encryption algorithm in the remote device.

| Parameter     | Description                                                                                                    |
|---------------|----------------------------------------------------------------------------------------------------|
| PreShared Key | Enter the PreShared Key name (you can enter a alphanumeric name). This value must match the preshared key value in the remote device.                                                                                                    |
| Key Life      | Security is enhanced if the key used to encrypt/decrypt your data is changed periodically. The key life is where you can specify how often you wish the VPN Gateway to renegotiate another key. The value is in seconds, for example, 3600 seconds = 1 hour. |
| IKE Life Time | The IKE Life Time field allows you to specify a period of time (seconds) that you want the VPN Gateway to renegotiate the IKE security association. For example, 28800 seconds = 8 hours.                                                                    |

**Note:** In **IKE Mode**, if the Remote Gateway IP is dynamic, you should enter "0.0.0.0" See Appendix - VPN example.

#### 11-3) Method 2: Aggressive mode

Aggressive is an <u>automated</u> method of establishing a shared security policy and authenticated keys. A preshared key is used for mutual identification.

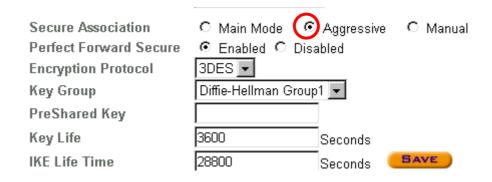

#### Parameter

#### Description

#### **Perfect Forward Secure**

Click either the Enabled or Disabled radio button. This feature provides a better security; it ensures that the encryption keys generated are not relevant to each other.

#### **Encryption Protocol**

The VPN Gateway supports two types of encryption algorithms (**DES** and **3DES**). Select an appropriate encryption algorithm. The encryption algorithm must match the encryption algorithm in the remote device.

#### **Key Group**

Diffie-Hellman key agreement describes a method whereby two parties, without any prior arrangements, can agree upon a secret key that is known only to them. The VPN Gateway supports two versions of Diffie-Hellman (Group 1 and Group 2).

| Parameter     | Description                                                                                                    |
|---------------|----------------------------------------------------------------------------------------------------|
|               | Diffie-Hellman Group 1 - IKE use the 768-bit Diffie-Hellman prime modulus group when performing the new Diffie-Hellman exchange.  Diffie-Hellman Group 2 - IKE use the 1,024-bit Diffie-Hellman prime modulus group when performing the new Diffie-Hellman exchange. |
| PreShared Key | Enter the PreShared Key name (you can enter a alphanumeric name). This value must match the preshared key value in the remote device.                                                                                                    |
| Key Life      | Security is enhanced if the key used to encrypt/decrypt your data is changed periodically. The key life is where you can specify how often you wish the VPN Gateway to renegotiate another key. The value is in seconds, for example, 3600 seconds = 1 hour.         |
| IKE Life Time | The IKE Life Time field allows you to specify a period of time (seconds) that you want the VPN Gateway to renegotiate the IKE security association. For example, 28800 seconds = 8 hours.                                                                            |

**Note:** In **Aggressive Mode**, if the Remote Gateway IP is dynamic, you should enter "0.0.0.0" See Appendix - VPN example.

#### 11-3) Method 3: Manual mode

This is a manual way of establishing a shared security policy and authenticated keys. The Manual mode allows you to pre-define keys. The Manual Mode settings in the remote device must match the configuration set here. To enable the Manual mode function, check the Manual radio box and input the fields shown on the screen below.

|                                | ,           |         |       | _      |
|--------------------------------|-------------|---------|-------|--------|
| Secure Association             | C Main Mode | C Aggre | ssive | Manual |
| Incoming SPI                   | 10000       |         |       |        |
| Outgoing SPI                   | 20000       |         |       |        |
| Encryption Protocol            | DES 🔻       |         |       |        |
| Encryption Key                 | 12345678    |         |       |        |
| <b>Authentication Protocol</b> | MD5 ▼       |         |       |        |
| Authentication Key             | аааааа      |         | SAV   | /E     |
|                                |             |         |       |        |

#### Parameter

### Description

#### Incoming SPI

Enter the Incoming SPI that the remote VPN Gateway will use to identify this SA. The incoming SPI value must match the outgoing SPI at the remote site (other end of the VPN tunnel).

#### **Outgoing SPI**

Enter the Outgoing SPI that the local VPN Gateway will use to identify this SA. The outgoing SPI value must match the incoming SPI at the remote site (other end of the VPN tunnel).

#### **Encryption Protocol**

The VPN Gateway supports three types of encryption algorithms (Null, DES, and 3DES). Select an appropriate encryption algorithm. The encryption algorithm must match the encryption algorithm in the remote device.

| Parameter               | Description                                                                                                    |
|-------------------------|----------------------------------------------------------------------------------------------------|
| Encryption Key          | This string is used as the key to encrypt and decrypt the data transmitted. This value must match the encryption key value in the remote device.                                                                   |
| Authentication Protocol | The VPN Gateway supports two authentication algorithms (MD5 & SHA-1). Select an appropriate authentication algorithm. The authentication algorithm selected here must be the same as the one in the remote device. |
| Authentication Key      | This string is used as the key authentication. This value must match the authentication key value in the remote device.                                                                                            |

Note: In Manual Mode, you must fill in the Remote IP, Remote IP Network and Remote Gateway IP/FQDN (Remote Gateway IP/FQDN field cannot be 0.0.0.0.). See Appendix - VPN example.

#### 12. (Step G) Save & Restart

This is the final step of the Setup Wizard's 7 step-by-step procedure. This step saves the settings you have made in the previous pages to the Internet Gateway. Click **Save & Restart** to save the settings and to restart the device. After the device has restarted, the device will function according to the saved settings.

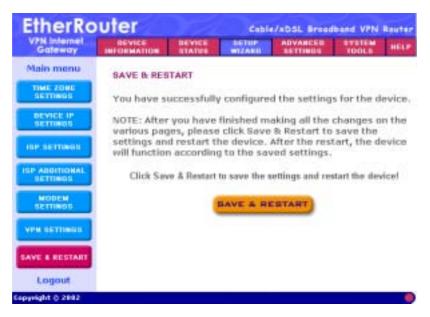

During the startup process the LED of the device will blink. Please **wait** until the LED lights have stopped blinking before proceeding.

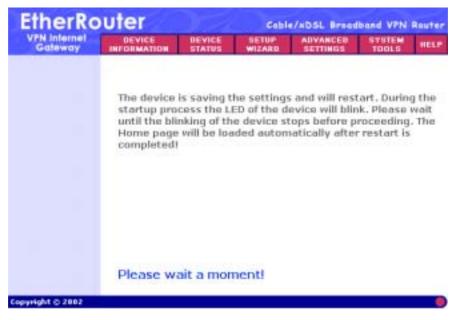

#### Logout

Click **Logout** if you would like to leave (logout) the router's web based configuration page. Only one user can log onto the Gateway's web based configuration at a time. When you logout of the web-based configuration, only then can another computer log onto the device.

Click Yes - the screen will close.

Click No - the screen will not close.

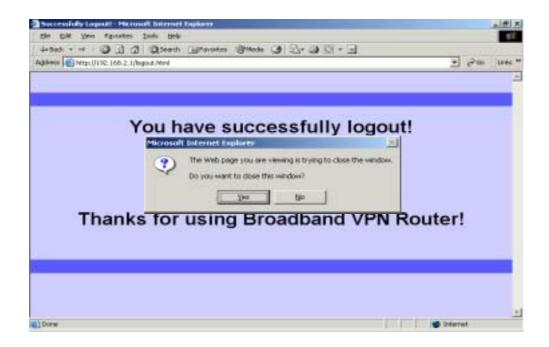

Congratulations!!! You have successfully configured the setup wizard. You may now use the Internet Gateway to access the Internet.

If you would like to configure or monitor the many features that this Gateway has to offer, then proceed to the appropriate chapters for more details. Below is a list of the other Main Menus and their corresponding chapters:

- Device Information (chapter 3)
- Device Status (chapter 4)
- Setup Wizard (chapter 2)
- Advanced Settings (chapter 5)
- System Tools (chapter 6)
- Help (chapter 7)

# **Chapter 3: Device Information**

The **Device information** section displays the Internet Gateway's network and firmware information.

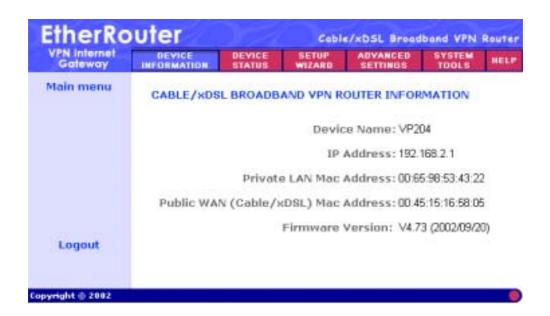

| Parameters                             | Description                                                                   |
|----------------------------------------|-------------------------------------------------------------------------------|
| Device Name                            | Displays the name of the Internet Gateway                                     |
| IP Address                             | Displays the IP address of the Internet Gateway                               |
| Private LAN MAC Address                | Displays the MAC address of the Internet Gateway's LAN port                   |
| Public WAN (Cable/XDSL)<br>Mac Address | Displays the MAC Address of the Internet<br>Gateway's WAN Ethernet port       |
| Firmware version                       | Displays the Internet Gateway's current Firmware Version and its release date |

## **Chapter 4: Device Status**

**Device status** displays the current connection status of the Internet Gateway.

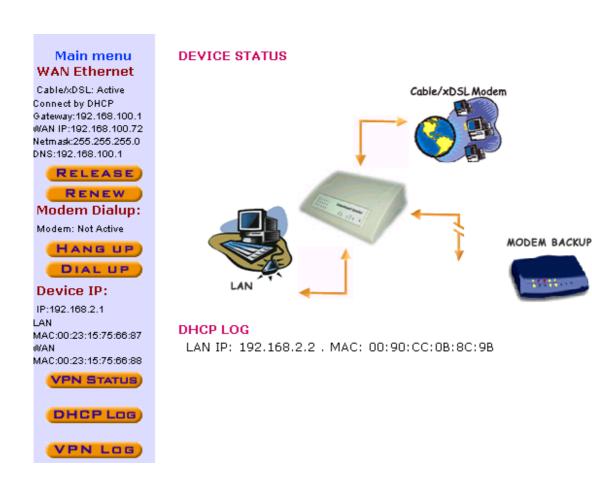

| Parameter    | Description                                     |
|--------------|-------------------------------------------------|
| WAN Ethernet | Shows the Device's WAN information:             |
|              | Cable/xDSL (shows whether the Internet          |
|              | connection is active or inactive), Connected by |
|              | DHCP (shows the WAN connection type e.g.,       |
|              | DHCP, Static, PPPoE, PPTP or Telstra), ISP's    |
|              | Gateway IP address, device's WAN IP address,    |
|              | device's Netmask and the DNS IP address that    |
|              | the Internet Gateway is using.                  |

#### Description

### Release (Disconnect) and Renew (Connect)

You can manually disconnect/connect with your ISP for the WAN port (Cable/xDSL)

Click the **Release (Disconnect)** button - the Internet Gateway will disconnect with the ISP.

Click the **Renew (Connect)** button - the Internet Gateway will connect with the ISP.

#### **Modem Dialup**

The modem (asynchronous port) can be used as a backup Internet connection (dialup) for the Cable/xDSL connection or as an Internet access connection. If the current connection is via the backup modem, it will show "Modem: Active," otherwise it will show "Not Active".

#### Hang Up and Dial Up

You can manually disconnect/connect with your ISP for the asynchronous port (Dial Up/ISDN TA)

If the **Modem Dialup** shows **Modem: Active**, clicking on the **Hang Up** button will DISCONNECT the asynchronous port's Internet connection.

If the **Modem Dialup** shows **Not Active**, by clicking on the **Dial Up** button - the Internet Gateway will ESTABLISH an Internet connection for the Gateway's asynchronous port.

#### **Device IP**

Shows the Device's: LAN **IP** address, private **LAN MAC** address and public **WAN MAC** address.

| Pa | rar | not | tor |
|----|-----|-----|-----|
| Pa | ıaı | пе  | ıeı |

### Description

#### **VPN Status**

This screen displays the current connection status of your VPN connection(s). The VPN connection status shows the following information:

Status - Active/Inactive

**Connection Name -** name of the VPN connection **Remote IP**, **Virtual Network -** remote site's Network (private network) IP

**Interface**, **Type** – encryption / authentication

**State -** phase 1 / phase2

TX pkts - transmitted packets

Rx pkts - received packets

**UpTime** - how long the connection has been established

**Drop** - click the Drop button to disconnect the VPN connection

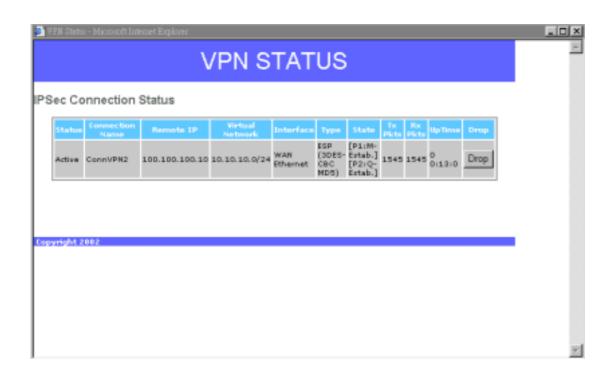

| Parameter | Description                                                                                                    |
|-----------|----------------------------------------------------------------------------------------------------|
| DHCP Log  | Displays the DHCP clients logged to the Gateway's DHCP server.                                                                                            |
|           | Click the <b>DHCP Log</b> button - the screen will display the DHCP client's information (DHCP client's: IP address, MAC address, IP address lease time). |
| VPN Log   | This screen displays the VPN negotiation that occurred between the VPN Gateway and remote devices.                                                        |
|           | Click on <b>Refresh</b> – to update the latest information                                                                                                |

Click on **Clear Log** – to clear the VPN log

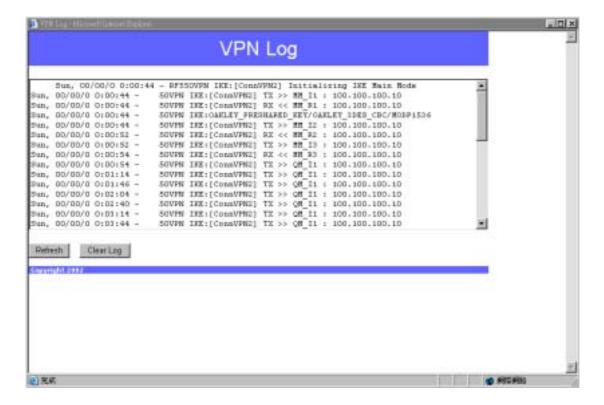

| Parameter   | Description                                                                                                    |
|-------------|----------------------------------------------------------------------------------------------------|
| Update DDNS | Click the Update DDNS button to manually update the IP address of your domain name (dynamic IP address for Gateway's WAN port). |
|             | Note: DO NOT click the <b>Update DDNS</b> button too often. Some ISP's may think this is an attack and                          |

may disable your account.

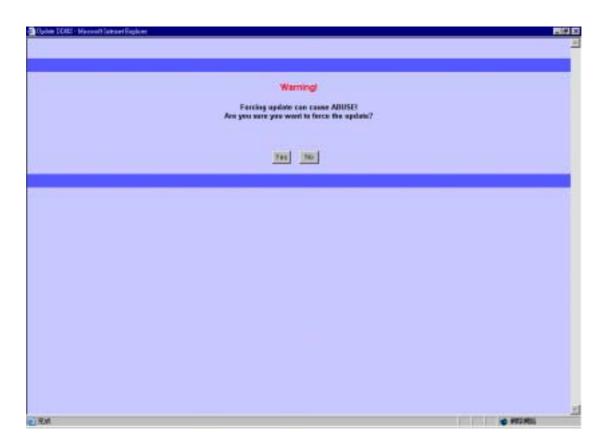

## **Chapter 5: Advanced Settings**

The **Advanced settings** section is where you can configure all the major features and functions of the Internet Gateway. They include: DHCP Server Settings, Virtual Server Settings, Routing Settings, Filter Settings, Administration Settings, Dynamic DNS Settings, URL Filter Settings and E-Mail ALERT

On the Menu Tool, click Advanced Settings.
A username and password will appear.
Type "admin" in the user name box, and then type the password that you have given to the device (by default there is no password) and then Click OK. The Advanced Settings page will appear as shown below.

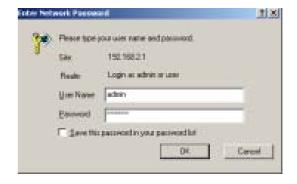

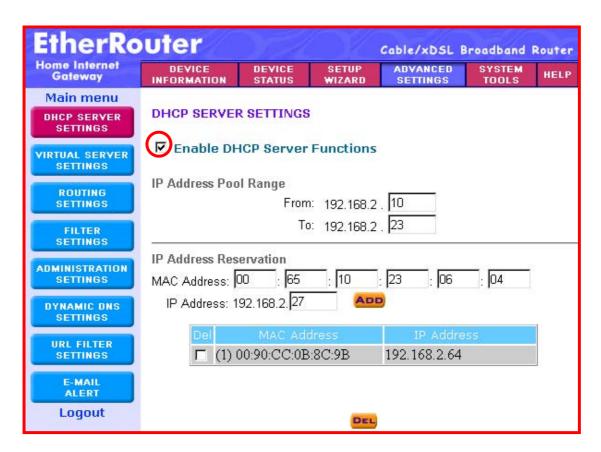

| Main Menu               | Description                                                                                                    |
|-------------------------|----------------------------------------------------------------------------------------------------|
| DHCP Server Settings    | Provides centralization of all your LAN's network IP addresses                                                                                                    |
| Virtual Server Settings | Allows remote access to Web, FTP, and other services on your network. The DMZ function allows full 2-way communication between a server on your LAN and the Internet |
| Routing Settings        | Create a routing table so that the Internet<br>Gateway can route packets to different<br>networks                                                                    |
| Filter Settings         | Create LAN or WAN filters to protect your network                                                                                                    |
| Administration Settings | Allows you to configure the device's administrative settings such as password etc.                                                                                   |
| Dynamic DNS Settings    | Allows you to have a Web or other server behind a Dynamic IP address                                                                                                 |
| URL Filter Settings     | Filter web page request based on the web page's wording                                                                                                    |
| E-Mail ALERT            | Allows you to be alerted of any security infringements                                                                                                    |
| Logout                  | Logout or leave the Internet Gateway's Web-based configuration                                                                                                    |

## **DHCP Server Settings**

You can enable or disable the DHCP server. By enabling the DHCP server the router will automatically give your LAN clients an IP address. If the DHCP is not enabled then you'll have to manually set your LAN client's IP addresses. Make sure the LAN Client is on the same subnet as this Internet Gateway if you want this Internet Gateway to be your LAN client's default gateway.

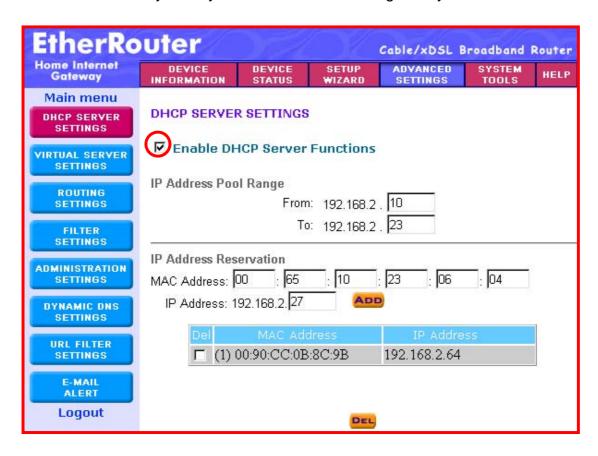

| Parameter        | Description                                         |  |  |
|------------------|-----------------------------------------------------|--|--|
|                  |                                                     |  |  |
| Enable DHCP      | By default the Internet Gateway's DHCP              |  |  |
| Server Functions | server is enabled. If you would like to disable the |  |  |
|                  | DHCP server, unclick the Enable DHCP Server         |  |  |
|                  | Functions box (marked red - see screen above)       |  |  |

| Parameter              | The IP address pool contains the range of IP addresses that will be used by the device's DHCP server to automatically assign IP addresses to your network clients.  The Default IP address range is: From 192.168.2.2 to 192.168.2.100 |  |
|------------------------|----------------------------------------------------------------------------------------------------|--|
| IP Address Pool Range  |                                                                                                    |  |
| IP Address Reservation | The IP address reservation setting allows you to save fixed private IP address for specific computer/network clients.  MAC Address: Enter the MAC address of the                                                                       |  |
|                        | PC or server you wish to reserve an IP for.                                                                                                    |  |
|                        | <b>IP Address:</b> Enter the IP address that you want to reserve for the above MAC address.                                                                                                    |  |
|                        | Add an IP address Reservation setting                                                                                                    |  |
|                        | Click the <b>Add</b> button to add the configuration into the IP address reservation table.                                                                                                    |  |
|                        | the in address reservation table.                                                                                                    |  |
|                        | Delete an IP address Reservation setting                                                                                                    |  |
|                        | Check the IP address reservation table's Del box                                                                                                    |  |
|                        | and click the <b>DEL</b> button to delete a configuration.                                                                                                    |  |

### **Virtual Server Settings**

Use the Virtual Server function when you want different servers/clients in your LAN to handle different service/Internet application type (e.g. Email, FTP, Web server etc.) from the Internet. Computers use numbers called port numbers to recognize a particular service/Internet application type. The Virtual Server allows you to re-direct a particular service port number (from the Internet/WAN Port) to a particular LAN private/internal IP address.

The **Virtual server settings** allow clients on the Internet to access certain services on your LAN via the Internet. Use the Virtual Server function to access a Web, FTP or a Telnet server etc. on your LAN via the Internet.

The **DMZ** function re-directs all packets (regardless of services) going to your WAN IP address to a particular LAN client/server. If you would like to enable the DMZ function, enter an IP address in the DMZ IP field. The value '0' means that the DMZ function is disabled.

The difference between the virtual server and the DMZ function is that the virtual server re-directs a particular service/Internet application (e.g. FTP, websites) to a particular LAN client/server, whereas DMZ re-directs all packets (regardless of services) going to your WAN IP address to a particular LAN client/server.

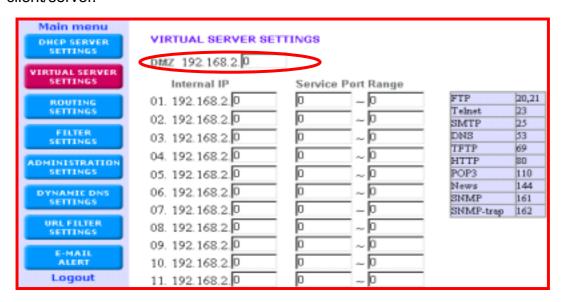

| Parameter | Description                                                                                                    |
|-----------|----------------------------------------------------------------------------------------------------|
| DMZ       | Enter the IP address that you want to designate as the DMZ server. The value '0' means that the DMZ function is disabled. |
|           |                                                                                                    |

### **Virtual Server Settings**

#### Internal IP

Enter the LAN server/host IP address that the service (Service Port Range) requests from the Internet will be sent to.

**Note:** You need to give your LAN server/host a fixed/static IP address for the Virtual Server to work properly.

### **Service Port Range**

Enter the port numbers of the services (requests from the Internet) that will be sent to the Internal IP address (Specified above).

**Note:** If you only want one service port number e.g. 80 (HTTP) for the specified Internal IP address then enter 80 in both the service port range's boxes.

The Table on the right side of the screen lists the most popular applications and their port numbers.

## **Routing Settings**

The **Static routing settings** allow the Internet Gateway to route IP packets to another network (subnet). The routing table stores the routing information so that the Internet Gateway knows where to redirect the IP packets.

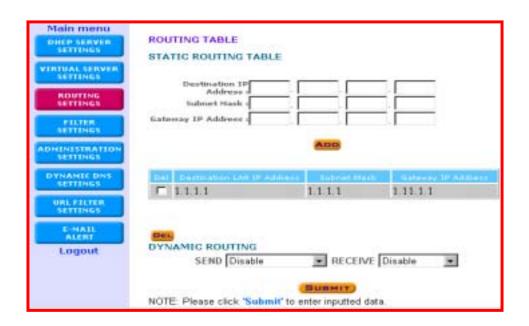

| Parameters             | Description                                                                                                 |  |
|------------------------|----------------------------------------------------------------------------------------------------|--|
| Destination IP Address | Enter the destination IP address of the remote network to which you want to assign a static route.          |  |
| Subnet Mask            | Enter the subnet mask of your network IP address.                                                           |  |
| Gateway IP Address     | Enter the IP address of the interface (LAN/WAN port) linked to the remote network (Destination IP address). |  |
|                        | Add a Static Routing setting  Click the Add button to add the configuration into the Static Routing table.  |  |

| Pa | ram | nete | rs    |
|----|-----|------|-------|
| ıa | u   | 1010 | , 1 3 |

Description

### **Gateway IP Address**

### Delete a Static Routing setting

Check the *Static Routing table's* **Del** box and click the **DEL** button to delete a configuration.

### **Dynamic routing settings**

Allows the Internet Gateway to route IP packets to another network automatically (dynamically). The RIP protocol is used to do the dynamic routing. RIP communicates routing information with other routers periodically.

**SEND** Optional - choose the routing protocol (routing information) that you wish to transmit to other routers on your network.

**RECEIVE** Optional - choose the routing protocol (routing information) that you wish to receive from other routers on your network.

NOTE: Click the SUBMIT button to input/save the configuration into the Gateway

## **Filter Settings**

The Filter Settings is divided into LAN Filter Settings and WAN Filter Settings

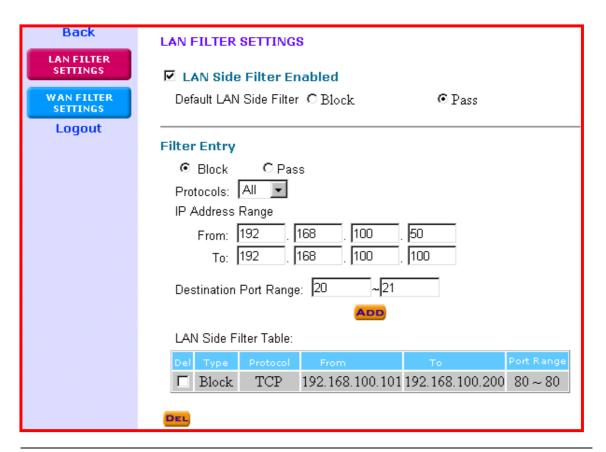

| Menu                | Description                                                                                                    |
|---------------------|----------------------------------------------------------------------------------------------------|
| LAN Filter Settings | The <b>LAN Filter Settings</b> allow the administrator to define whether a local user is permitted to access the Internet.                               |
| WAN Filter Settings | The <b>WAN Filter Settings</b> allow the administrator to define whether a remote/outside user(s) is permitted to access the private local area network. |

## Filter Settings: LAN Filter Settings

The **LAN Filter Settings** allow the administrator to define whether a local user is permitted to access the Internet. To activate this feature, check **LAN Side Filter Enabled** and then define a filtering policy. To define a filtering policy: enter the IP address range, enter the network port number and select the transport protocol(s).

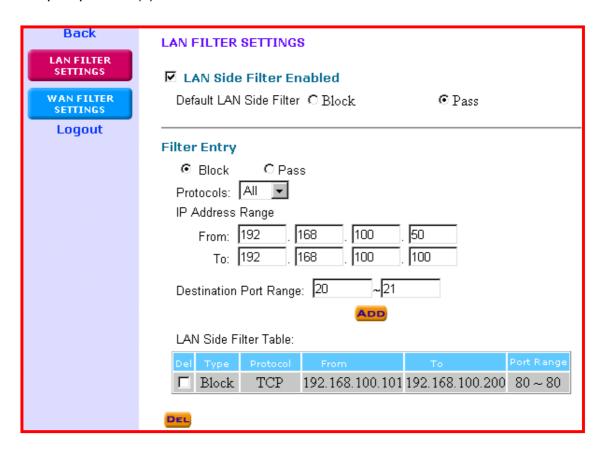

| Parameter               | Description                                                                                                    |
|-------------------------|----------------------------------------------------------------------------------------------------|
| LAN Side Filter Enabled | You must select whether to enable (Yes) or disable (No) the filter function that you've configured in this screen |
| Default LAN Side Filter | Select to Block or Pass your regular LAN clients                                                                  |
| Filter Entry            | Select to Block or Pass LAN clients specified in this Filter Entry                                                |

| Parameter              | Description                                                                                                    |
|------------------------|----------------------------------------------------------------------------------------------------|
| Protocols              | Select the Transport protocol type (TCP or UDP) for the <b>Destination Port Range</b> (below) that will be filtered                                                                                                    |
| IP Address Range       | Enter the LAN IP address range that you wish to apply this filter rule to. These are the LAN users' IP addresses that you wish to apply this filter rule to. If you only want to specify one IP address for this filter rule then enter the same IP address in both the <b>From</b> and the <b>To</b> box. |
|                        | <b>Note:</b> You need to give your LAN PC clients a fixed/static IP address for the filter rule to work properly.                                                                                                    |
| Destination Port Range | Enter the Internet application/service (port number range) for the above IP address range that you wish to apply this filter rule to. If you only want to specify one service port then input the same service port in both the boxes.                                                                     |
|                        | Add a Filter Entry setting  Click the Add button to add the configuration into the LAN Side Filter Table.                                                                                                    |
|                        | Delete a Filter Entry setting  Check the LAN Side Filter Table's Del box and click the DEL button to delete a configuration.                                                                                                    |

For example, to prevent local users with IP addresses (ranging from **101** to **200**) from accessing websites (HTTP service - port **80**), the settings are as follow:

LAN Side Filter Enabled: **Enabled** 

Default LAN Side Filter: Pass

Filter: **Block**Protocol: **TCP** 

IP Address Range: 101 ~ 200

Destination Port Range: 80 ~ 80 (HTTP)

## Filter Settings: WAN Filter Settings

The **WAN Filter Settings** allow the administrator to define whether a remote/outside user(s) is permitted to access the private local area network. To activate this feature, check **WAN Side Filter Enabled** and then define a filtering policy. To define a filtering policy: enter the IP address range, enter the network port number and select the transport protocol(s).

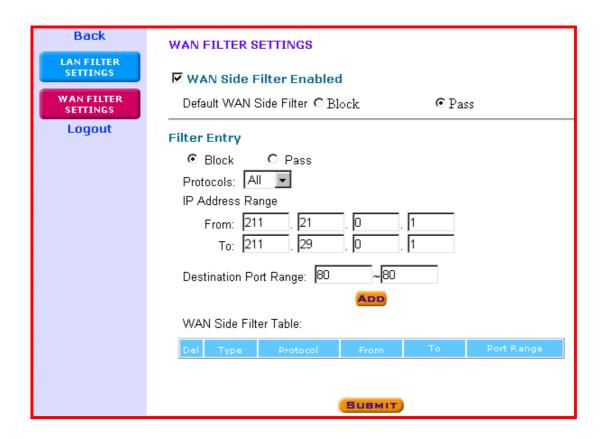

| Parameter               | Description                                                                                                    |
|-------------------------|----------------------------------------------------------------------------------------------------|
| WAN Side Filter Enabled | You must select whether to enable (Yes) or disable (No) the filter function that you've configured in this screen                                                                                                    |
| Default WAN Side Filter | Select to Block or Pass your regular WAN users                                                                                                    |
| Filter Entry            | Select to Block or Pass WAN clients specified in this Filter Entry                                                                                                    |
| Protocol                | Select the Transport protocol type (TCP or UDP) for the <b>Destination Port Range</b> (below) that will be filtered                                                                                                    |
| IP Address Range        | Enter the (Public) IP address range that you wish to apply this filter rule to. These are the external users' IP addresses that you wish to apply this filter to. If you only want to specify one external IP address for this filter rule then enter the same IP address in both the <b>From</b> and the <b>To</b> box.  Note: WAN clients must have a fixed/static Public IP address for the filter rule to work properly.                                                      |
| Destination Port Range  | Enter the Internet application/service (port number range), for the above IP address range, that you wish to apply this filter rule to. If you only want to specify one service port then input the same service port in both the boxes.  Add a Filter Entry setting  Click the Add button to add the configuration into the WAN Side Filter Table.  Delete a Filter Entry setting  Check the WAN Side Filter Table's Del box and click the DEL button to delete a configuration. |

For example, to prevent remote users with IP addresses (ranging from 211.21.0.1 to 211.29.0.1) from accessing your LAN's virtual Web server (port 80), the settings are as follow:

WAN Side Filter Enabled: Enabled

Default WAN Side Filter: Pass

Filter: **Block**Protocol: **ALL** 

IP Address Range: 211.21.0.1 to 211.29.0.1 Destination Port Range: 80 ~ 80 (HTTP)

## **Administration Settings**

The Administration Settings section allows you to configure the device's: Password settings, System Administration, System Log, System Parameters, UPnP and TCP session.

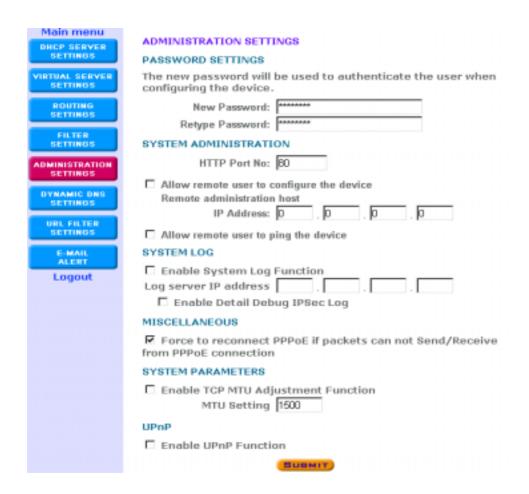

#### Description

#### **PASSWORD SETTINGS**

You can setup the Internet Gateway so that a password is required, in order to access its webbased configuration pages. This password will be required the next time you want to configure the Internet Gateway. To setup a password, type your password in the **New Password** field and type it again in the Retype Password field to reconfirm.

**Note:** It is important to remember your password. If for any reason you lose or forget your password, press the small reset button located on the back of the device for 5~6 seconds. The Reset action will reset the device to the factory default settings. In factory default, the user name is admin and there is **NO** password

SYSTEM ADMINISTRATION This allows remote user(s) to configure and manage the Internet Gateway from a remote site (through the Internet).

> The default value of the **HTTP port No** is **80**. You can select a different port number to do the remote web-based configuration

> The default IP address of the Remote administration host is: 0.0.0.0. (IP address 0.0.0.0 means that any remote PC can access and manage the Internet Gateway from a remote site). Either specify an IP address for the remote administrator or leave it as the default.

#### Parameter

#### Description

#### SYSTEM ADMIN

You will have to enable the **Allow remote user to configure the device** to use the remote webbased configuration function. Once you have enabled this function, type the device's WAN IP address and the HTTP port No

(e.g. http://202.19.100.1:1023) into the browser of the specified remote administrator.

### http://<WAN IP Address>: <Port No>

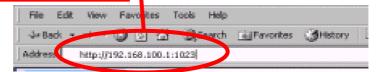

If the HTTP port number, is NOT the default PORT No. 80, then the LAN administrator must also enter the new port number, specified in HTTP port No, in order to access the device's web-based configuration, e.g. Device LAN IP address with HTTP port no 1023 (http://192.168.2.1:1023)

Allow remote user to ping the device: If you enable this function – the device will respond to any pings it gets from the Internet. If you disable this function, the device will not respond to any ping requests.

#### SYSTEM LOG

The System Log function allows the administrator to assign an IP address to a server on which a log server is running. When a particular event occurs, the router will send a notification to the log server. The log server can then present the log to the administrator. [Free log server can be downloaded from Internet, such as Kiwis SysLog Daemon]

| Parameter                      | Description                                                                                                    |
|--------------------------------|----------------------------------------------------------------------------------------------------|
| Miscellaneous                  | Some ISPs require you to force a PPPoE                                                                                                    |
|                                | re-connection, when the Internet connection                                                                                                    |
|                                | cannot send or receive packets.                                                                                                    |
| System Parameter               | The System Parameter allows you to set the MTU value (Maximum Transmission Unit) for your Internet connection. If you would like to enable the MTU setting – check the box. The default MTU value is 1500 bytes. |
|                                | Some ISPs restrict the packet size for a PPPoE connection. Use the system parameter to change the MTU to cater to your ISP's connection requirement.                                                             |
| UPnP                           | The Universal Plug and Play (UPnP) function allows Windows XP to automatically configure the router to cater to various Internet applications (such as games and videoconferencing).                             |
| NOTE: Click the SUBMIT Gateway | button to input/save the configuration into the                                                                                                    |

### **Dynamic DNS Settings**

The Dynamic DNS (DDNS) service allows Web or other servers, with a dynamic IP address, to be accessible from the Internet. This means that even if your Internet Gateway has a dynamic WAN IP address, Internet users can still access your web server (domain name) in your LAN.

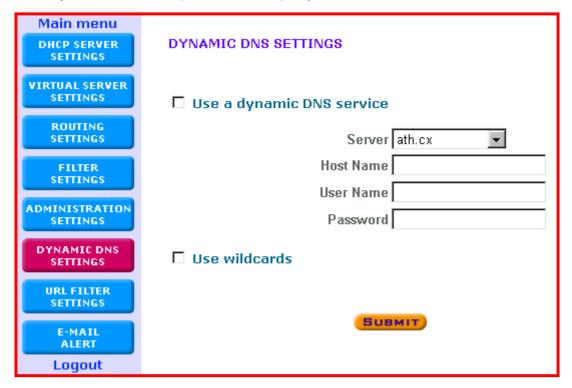

If you would like to use the DDNS function, you will have to register with a DDNS service provider, and enter the following information provided by the DDNS service provider:

| Parameter | Description |
|-----------|-------------|
|           |             |

**Use a dynamic DNS** Click on this box to enable the DNS service function **Service** 

Server Select the DDNS service provider that you have

registered with.

**Host Name** Enter the host name of your DDNS account

| Parameter     | Description                                                                                                    |
|---------------|----------------------------------------------------------------------------------------------------|
| User Name     | Enter the user name of your DDNS account.                                                                                                    |
| Password      | Enter the password of your DDNS account.                                                                                                    |
| Use wildcards | If you use DYNDNS as your DDNS service provider, you can enable the <b>Use wildcards</b> feature.                                                                                                    |
|               | The <b>wildcards</b> feature - any URL request that contain your domain name (e.g. <a href="www.router.com">www.router.com</a> ), as part of its URL domain name (e.g. <a href="http://broad/router.com">http://broad/router.com</a> ) request, will be given your dynamic IP address. |

**NOTE:** Once you have filled in the above information, click the **SUBMIT** button to input/save the configuration into the Gateway

## **URL Filter Settings**

The **URL Filter** settings prevent users from accessing certain websites on the Internet. The router can block sites based on specific words or letters. Sites will be blocked if any of these words or letters is part of the website's name (URL) or newsgroup name.

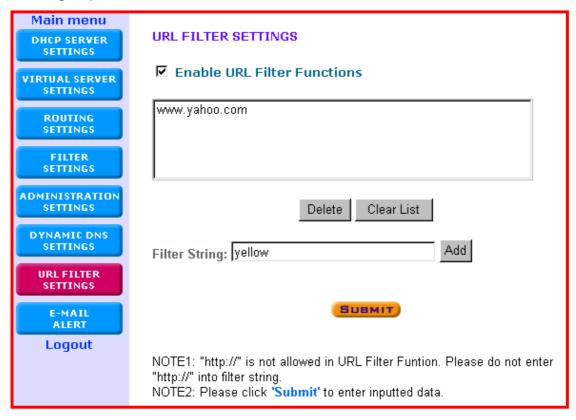

| Parameter                   | Description                                                                                                    |
|-----------------------------|----------------------------------------------------------------------------------------------------|
| Enable URL Filter Functions | Click on this box to enable the URL filtering function                                                                                                |
| Filter String               | The Internet Gateway will block any web page requests that have words or letters specified here.  NOTE: DO NOT enter "http://" into the filter string |

NOTE: Click the SUBMIT button to input/save the configuration into the Gateway

### **E-Mail ALERT**

Your router can periodically email you a log of security-related events (such as denied incoming service requests and administrator logins).

The router can also email you an immediate alert when it detects a significant security incident, such as: a known attack directed at your IP address, a computer on the Internet scanning your IP address for any open ports and someone on your LAN trying to visit a blocked site.

Fill out the settings on the screen below if you would like to have alerts and logs sent to you by e-mail,

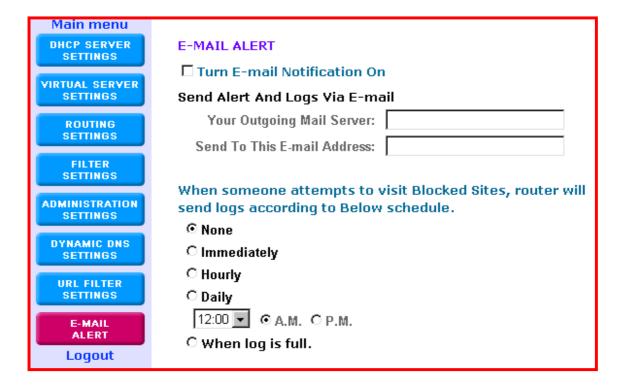

| Parameter                                                                                        | Description                                                                                                    |
|--------------------------------------------------------------------------------------------------|----------------------------------------------------------------------------------------------------|
| Turn E-mail                                                                                      | Observation because a smaller than E. Mail alant                                                                                        |
| Notification On                                                                                  | Check this box to enable the E-Mail alert function                                                                                      |
| Send Alert And Logs Via E-Mail<br>Your Outgoing Mail Server                                      | Enter Your E-Mail account's Outgoing Mail Server                                                                                        |
| Send To This E-Mail Address                                                                      | Enter Your E-Mail account that you wish the alert to be sent to.                                                                        |
| When someone attempts to visit Blocked Sites, router will send logs according to below schedule. |                                                                                                    |
| None                                                                                             | The router will not send any alerts at all                                                                                              |
| Immediately                                                                                      | The router will send an alert immediately after an incident has occurred to the E-Mail specified above.                                 |
| Hourly                                                                                           | The router will send an alert once every hour to the E-Mail specified above.                                                            |
| Daily                                                                                            | The router will send an alert once a day to<br>the E-Mail specified above. You can<br>specify the exact time from the pull down<br>menu |
| When log is full                                                                                 | The router will send an alert to the E-Mail specified above only when the log is full.                                                  |
| NOTE: Click the SUBMIT button Gateway                                                            | to input/save the configuration into the                                                                                                |

### Save & Restart

**Save & Restart** lets you save the inputted settings to the Internet Gateway and then restarts (reboots) the device.

When you have finished making all the changes on the various pages (above) on chapter 5, please **click Save & Restart** to save the settings and to restart the device. If you would like to configure the setting(s) again, click on a function (see screen below), this will link you to that particular function's configuration screen.

After the device restarts (reboots), the device will function according to the saved settings.

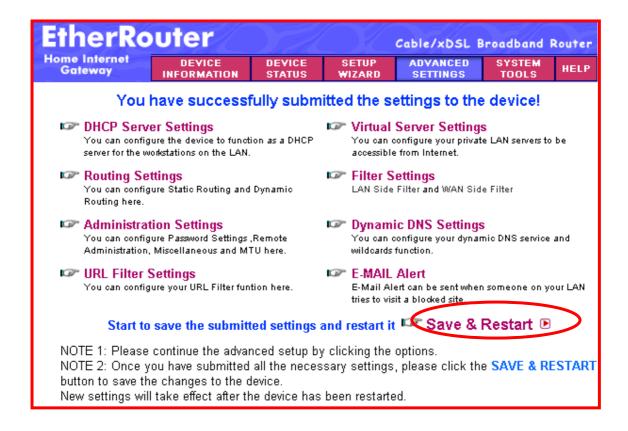

## **Chapter 6: System Tools**

The System Tools section displays and detects the status of the Internet Gateway. The System Tools 7 sections are briefly described below:

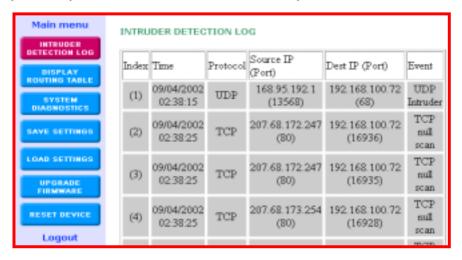

| Main Menu              | Description                                                                                                  |
|------------------------|----------------------------------------------------------------------------------------------------|
| Intruder Detection Log | Displays any possible Hacker attacks that may have occurred to the Internet Gateway                          |
| Display Routing Table  | Displays the device's current static routing configuration                                                   |
| System Diagnostics     | Displays the device's current configuration and Diagnostics information                                      |
| Save Settings          | Allows you to save the device's current configuration to a file                                              |
| Load Settings          | Allows you to load the factory default settings or files of previously saved configurations into the device. |
| Upgrade Firmware       | Allows you to upgrade the latest firmware into the device.                                                   |
| Reset Device           | Allows you to restart/reboot the device.                                                                     |

## **System Tools: Intruder Detection Log**

The Intruder Detection log displays the possible hacker attacks that may have occurred to the Internet Gateway. Up to 32 hacker attacks may be logged/listed. Below is an explanation of the Intruder Detection log display.

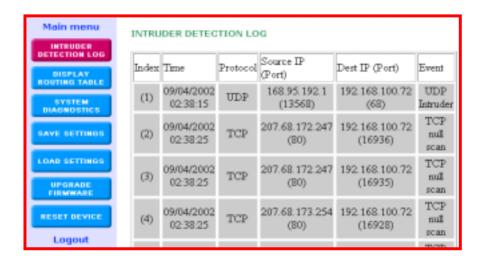

| Parameter        | Description                                                          |
|------------------|----------------------------------------------------------------------|
| Index            | Lists up to 32 Intruder detection logs                               |
| Time             | The time in which the attack occurred                                |
| Protocol         | The attack's protocol type (TCP/UDP)                                 |
| Source IP (Port) | The source IP address and source Port number of the attack           |
| Dest IP (Port)   | The destination IP address and destination Port number of the attack |
| Event            | The type of attack                                                   |

## **System Tools: Display Routing Table**

The routing table screen below displays the device's current static routing configuration that was configured in the Routing Settings (see chapter 5 - Routing Settings - for more details).

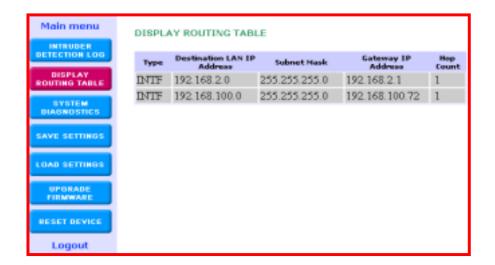

## **System Tools: System Diagnostics**

The System diagnostics screen shows the device's configuration information. It also displays the device's current status.

| Parameter     | Description                                                                                                    |  |  |
|---------------|----------------------------------------------------------------------------------------------------|--|--|
| Configuration | Displays the device's current: <b>firmware version</b> , <b>ISP settings</b> (Internet connection details), <b>Device Settings</b> (Internet Gateway's LAN information) |  |  |
| Diagnosis     | Displays the Internet Gateway's current: connection status and LAN/WAN information.                                                                                     |  |  |

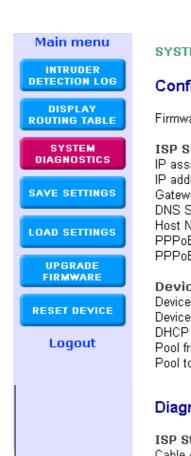

#### SYSTEM DIAGNOSTICS

### Configuration

Firmware Version: A4.73

#### **ISP Settings**

IP assigned method: Assigned by ISP DHCP server

IP address: 0.0.0.0

Gateway IP address: 0.0.0.0 DNS Server IP address: 0.0.0.0

Host Name: EA1104A PPPoE Enable: No PPPoE Username:

#### **Device Settings**

Device IP address as: 192.168.2.1 Device Network Mask: 255.255.255.0

DHCP Server: Enabled Pool from: 192.168.2.10 Pool to: 192,168,2,23

### Diagnosis

#### **ISP Status**

Cable / xDSL IP address:192.168.100.72 ISP Gateway IP address: 192.168.100.1

DNS IP address: 168.95.192.1

#### Link Status

Cable/xDSL Connected LAN Connected

#### **Current WAN connection**

Cable/xDSL Connected

#### LAN MAC Table

LAN IP: 192,168,2,2 . MAC: 00:90:CC:0B:8C:9B

#### WAN MAC Table

IP: 192.168.100.1 . MAC: 00:45:67:89:09:43

## **System Tools: Save Settings**

The Save Settings screen allows you to save the device's configuration settings to a disk. Click **Save File** to save your current settings to a file. Then click save to save this configuration file to your disk. You can reload the saved configuration back into the Gateway in the **Load Settings** (System Tools) section.

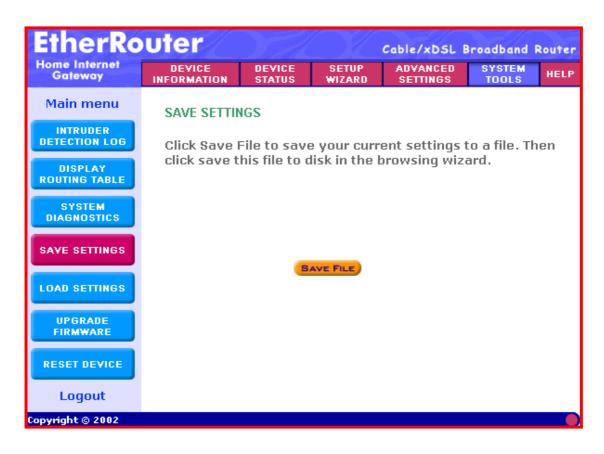

## **System Tools: Load Settings**

The Load Settings screen allows you to load the factory default settings to your

device and load settings previously saved configuration files to your device. The Load Settings section consists of 2 sections as described below: Load Default Settings and Load Settings From File

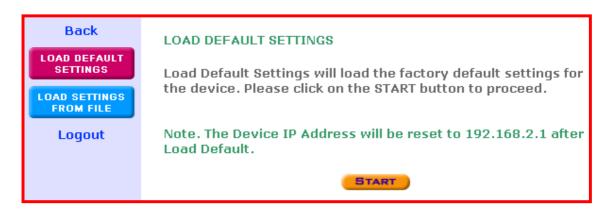

| Menu                    | Description                                                                                         |  |
|-------------------------|----------------------------------------------------------------------------------------------------|--|
| Load Default Settings   | The load default settings screen allows you into load the factory default settings to your device.  |  |
| Load Settings From File | The load settings from file screen allow you to load a previously saved file into the device again. |  |

## Upgrade Firmware: Load Default Settings

The factory default setting is the configuration when you first purchased the Gateway. Click the START button to start loading the factory default settings. Your previous configurations will be deleted.

**Note:** Load the factory default settings if you have forgotten the Internet Gateway's password. The factory default user name is **admin** and there is NO password.

## Upgrade Firmware: Load Settings From File

The load settings from file screen allows you to load a previously saved file to the device again.

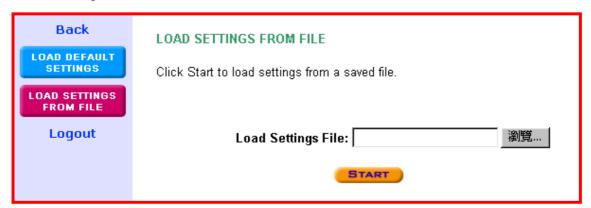

| Parameter          | Description                                                                                                    |
|--------------------|----------------------------------------------------------------------------------------------------|
| Load Settings File | To load a previously saved configuration file into the Gateway again, you first need to enter the configuration file name and its path in the box provided. You can also use the Browse button to find the file. Once you have located the file's location, click <b>START</b> to start loading the saved configuration into the Internet Gateway |

## **System Tools: Upgrade Firmware**

The upgrade firmware screen allows you to upgrade the latest firmware into your device.

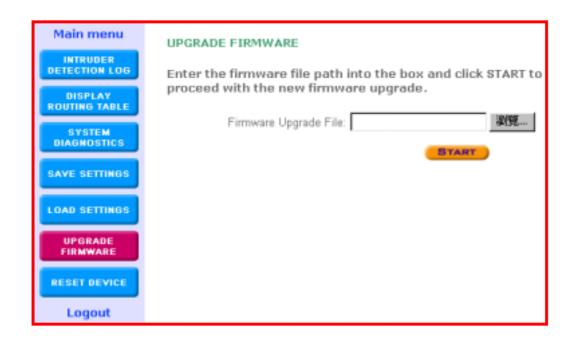

| Parameter             | Description                                                                                                    |
|-----------------------|----------------------------------------------------------------------------------------------------|
| Firmware Upgrade File | Enter the new firmware's file path into box provided and click <b>START</b> to start upgrading the new firmware into the Internet Gateway. You can also use the Browse button to find the new firmware file. |

## **System Tools: Reset Device**

Reset the Gateway if the Gateway stops responding correctly. Your settings

will not be changed. The Reset Device screen allows you to essentially restart/reboot the device. Click on the START button to restart/reboot the device.

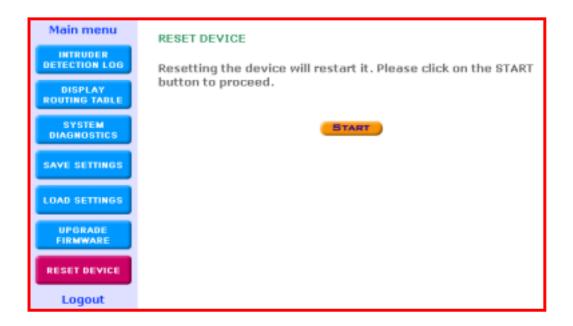

## **Chapter 7: Help**

On the Main Menu Tool bar - click the on the **Help** Menu if you wish seek further information about a certain function or if you would like to understand certain terminology used in the manual. This section provides a list of frequently asked questions and terminology.

## **Appendix**

## Configuring Your PC to "Obtain an IP automatically

If you **do not** want to set a static IP address for your PC, you will need to configure your PC to request an IP address from the Gateway.

- On your PC, click the Start button, select Settings, then select Control Panel
- 2. Double-click the **Network** Icon
- In the configuration tab, select the TCP/IP protocol line that is associated with your network card/adapter. If there is no TCP/IP line listed, you will need to first install the TCP/IP protocol.

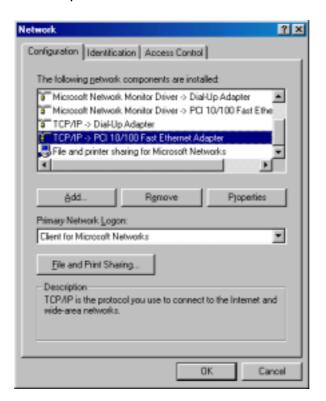

4. Click the **Properties** button, then choose the **IP ADDRESS** tab. Select **Obtain an IP address automatically**.

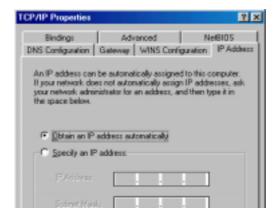

- Then select the DNS configuration tab to add a DNS IP address. If you do not wish to add a DNS IP address you can select the Disable DNS function. Press OK. You have completed the client settings.
- 6. After clicking **OK**, windows might ask you to restart the PC. Click **Yes**.

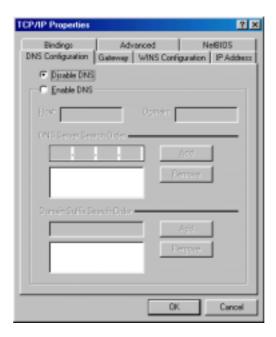

## **Viewing Your PC's Network Information**

There are two tools which are great for finding out a computer's IP configuration,

MAC address and default gateway.

### • WINIPCFG (for windows 95/98)

Inside the windows 95/98 **Start** button, select Run and type **winipcfg**. In the example below this computer has an IP address of 192.168.2.100 and the default gateway is 192.168.2.1. The default gateway should be the network (Router) device's IP address. The MAC address in windows 95/98 is called the Adapter Address.

**Note:** You can also type **winipcfg** in the DOS command.

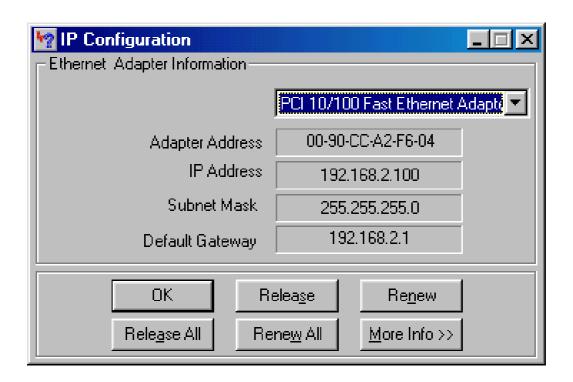

### • IPCONFIG (for Windows 2000/NT)

In the DOS command type **IPCONFIG** and press **Enter**. Your PC IP information will be displayed as shown below.

## Virtual Private Network (VPN) Examples

There are 2 types of VPN architectural typologies:

Typology 1: LAN - Network-to-Network

Typology 2: **Single User** - PC(s) to Network (mode 1 and 2)

### Typology 1: LAN - Network-to-Network

This type of architecture creates a secure VPN tunnel between two networks, for instance, a VPN Internet Gateway (LAN 1) and a VPN Router (LAN 2) – see diagram below.

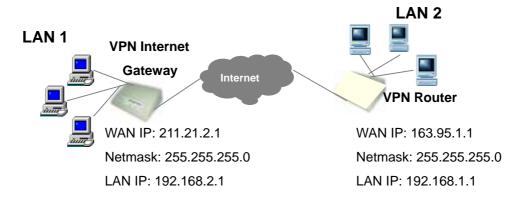

### **Configuration for VPN Internet Gateway (LAN 1)**

Remote Site: LAN

Remote IP Network: 192.168.1.0 Remote IP Netmask: 255.255.255.0 Remote Gateway IP/FQDN: 163.95.1.1

|     | VPN SETTINGS                |                             |           |
|-----|-----------------------------|-----------------------------|-----------|
|     | Connection Name             | VPN-First                   |           |
|     | C Enable UID (Unique Identi | ifier String) 🌀 Disable UID |           |
|     | Local IPSEC Identifier      |                             |           |
|     | Remote IPSEC Identifier     |                             |           |
|     | 🗆 Enabled Keep Alive        | □ Enabled NetBIOS Broadcast |           |
|     | Remote IP Network           | 192 . 168 . 1 . 0           |           |
|     | Remote IP Netmask           | 255 255 0                   |           |
|     | Remote Gateway IP           | 163 .95 .1 .1               |           |
| Not | Network Interface           | WAN ETHERNET 🔻              | ic, enter |

"0.0.0.0." in the Remote Gateway IP/FQDN field. In Manual Mode, you have to fill in the Remote IP, Remote IP Network and Remote Gateway IP/FQDN fields. (Remote Gateway IP/FQDN field cannot be 0.0.0.0.)

Typology 2: Single User - PC(s) to Network (mode 1 and 2)

The diagram below is used to describe mode 1 and 2.

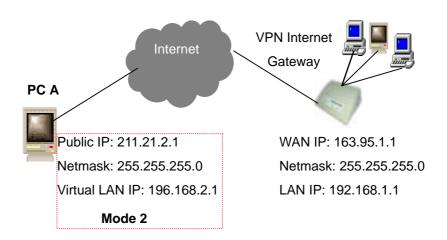

#### Mode 1:

PC A must have an IPSec Client software installed (eg. Safenet or SSH etc.). If you do not know PC A's IP address, because it has a dynamic public IP, then the VPN Internet Gateway's VPN configuration is as follow:

### **Configuration for VPN Internet Gateway**

Remote Site: Single User Remote IP Network: 0.0.0.0 Remote IP Netmask: 0.0.0.0

Remote Gateway IP/FQDN: 0.0.0.0

NOTE: If you don't know the IP address (Remote IP Network) for PC A, input "0.0.0.0" in the Remote IP Network field, but the request for the VPN connection has to be initiated by PC A. If you select **Manual Mode**, you have to fill in the **Remote Gateway IP/FQDN**. (**Remote Gateway IP/FQDN** field cannot be 0.0.0.0).

#### Mode 2:

In this example, PC A is given a fixed IP address by its ISP. <u>PC A must have an IPSec Client software installed (e.g. VPNCOM – acts as a virtual NIC)</u>. The VPN Internet Gateway's VPN configuration is as follow:

Remote Site: Single User

Remote IP Network: 192.168.2.0 Remote IP Netmask: 255.255.255.0 Remote Gateway IP/FQDN: 211.21.2.1

Note: In IKE Mode, if the Remote Gateway IP has a dynamic IP address, you must enter "0.0.0.0." in the Remote Gateway IP/FQDN field. In Manual Mode, you must fill in the Remote IP, Remote IP Network and Remote Gateway IP/FQDN field (Remote Gateway IP/FQDN field cannot be 0.0.0.0 for manual mode).

#### **FCC CAUTION**

- 1. The device complies with Part 15 of the FCC rules. Operation is subject to the following two conditions:
- (1) This device may not cause harmful interference.
- (2) This device must accept any interference received, including interference that may cause undesired operation.
- 2. FCC RF Radiation Exposure Statement: The equipment complies with FCC RF radiation exposure limits set forth for an uncontrolled environment. This equipment should be installed and operated with a minimum distance of 20 centimeters between the radiator and your body.
- 3. This Transmitter must not be co-located or operating in conjunction with any other antenna or transmitter.
- 4. Changes or modifications to this unit not expressly approved by the party responsible for compliance could void the user authority to operate the equipment.